# NoPileups User Manual

**VERSION 3.2, REVISED 2/2021** 

**NoPileups Support** (833) 667-4538 | support@NoPileups.com | www.drbsystems.com/npu

# **Contents**

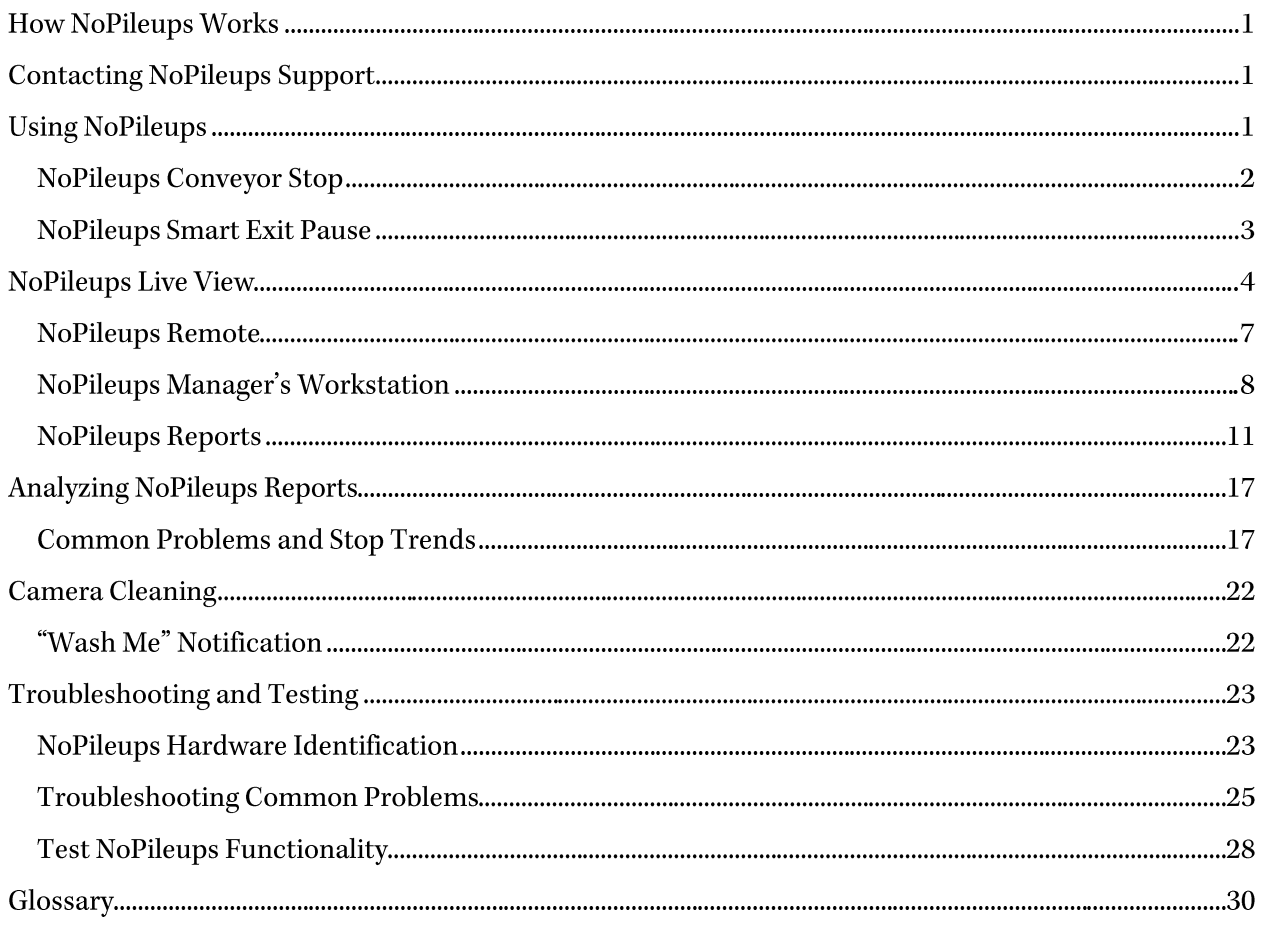

# **How NoPileups Works**

NoPileups combines information gathered from cameras and the tunnel controller to determine where a vehicle should be in the tunnel. The vehicle's expected position is represented by a red box on the video image. NoPileups tracks the objects inside the red box by looking for movement. When the software detects movement indicating a vehicle has stopped, is moving backwards, or cannot be found, it triggers the car wash's Emergency Stop (e-stop).

## Any moving object, including a person, within the red box can be tracked by NoPileups and cause the conveyor to stop. Movement can cause the conveyor to start on an exit camera when Smart Exit enabled.

A video replay of the camera that caused NoPileups to stop the wash is shown on a screen installed in the load-on area at the entrance of the tunnel (referred to as the "Load-On Display"). The load-on operator can view the replay and take action to ensure the tunnel environment is safe.

Video of every stop that occurs is reviewed and categorized by NoPileups support, who adjust settings to ensure NoPileups is performing well.

# **Contacting NoPileups Support**

For assistance using and troubleshooting NoPileups, contact NoPileups support by phone at (833) 667-4538 or (208) 789-0405; or by email at support@nopileups.com.

Support is available 7 days a week. Monday - Friday, 7 AM - 9 PM Eastern Standard Time. Saturday -Sunday, 9 AM - 6 PM Eastern Standard Time.

# **Using NoPileups**

While the tunnel is operating normally, the load-on operator can refer to the NoPileups Live View on the NoPileups Load-On Display to view vehicles and conveyor speed. When the conveyor stops, the load-on operator should look at the NoPileups Live View on the NoPileups Load-On Display. One of three situations will occur:

- 1. The background is black, and all cameras are shown. An e-stop has been manually triggered, or the conveyor has been turned off. NoPileups did not stop the wash. Follow existing wash procedures.
- 2. The background is flashing red and only one or two camera feeds are shown. NoPileups stopped the wash and the conveyor will not automatically restart. Follow the steps listed in NoPileups Conveyor Stop (page 2).
- 3. The background is flashing yellow and only one or two camera feeds are shown. NoPileups Smart Exit has stopped the wash and the conveyor will automatically restart when the vehicle at the end of the conveyor drives forward. Follow the steps listed in NoPileups Smart Exit Pause (page 3).

# <span id="page-3-0"></span>**NoPileups Conveyor Stop**

When NoPileups stops the conveyor, the background of the Live View will flash red.

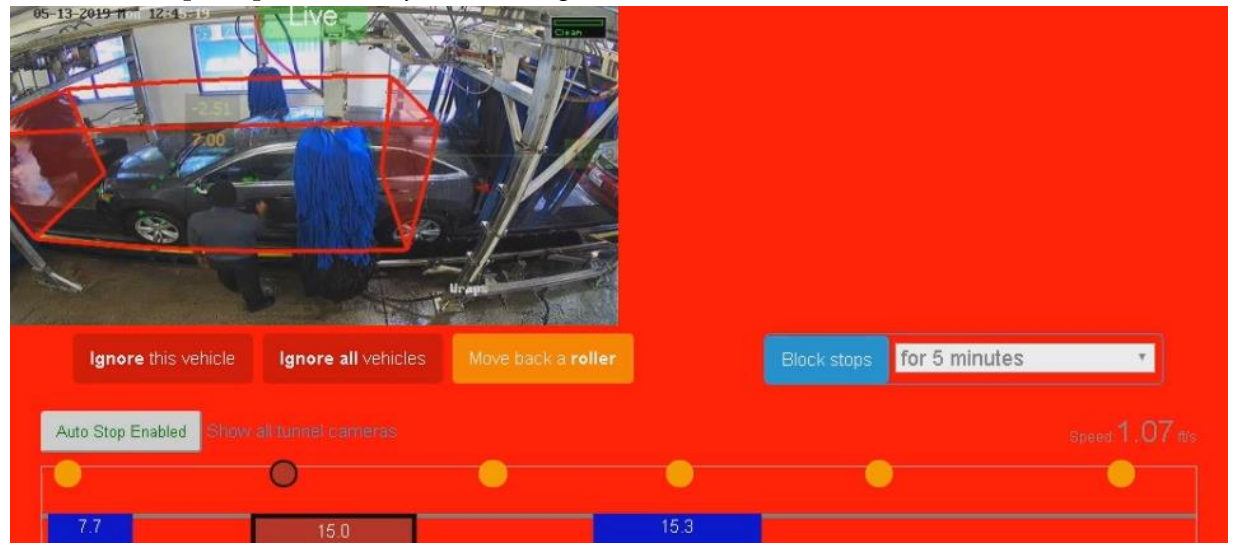

- 1. Look at the vehicle in the live view on the left side. If the rear of the vehicle is behind the rear of the red tracking box, the vehicle has hopped a roller or jumped a flight. If it is not clear what happened, watch the replay video that appears on the right side of the screen.
- 2. If a hopped roller or jumped flight is suspected, or it is unclear what caused NoPileups to stop the conveyor, examine the vehicle in person. Before entering the tunnel, engage a physical estop button to ensure the tunnel remains off.
- 3. If the vehicle that caused NoPileups to stop the conveyor is not on its original roller or flight, get the vehicle back onto its original roller. Verify the vehicle is in neutral and the customer is not using the brakes or steering wheel.
	- a. If it is not possible to get the vehicle back onto its original roller, press "Roller" on the NoPileups Remote before restarting the conveyor. This will move the red tracking box backwards to align it with the vehicle.
	- b. If the same vehicle has stopped the tunnel multiple times and appears to be on the correct roller, press "Ignore" on the NoPileups Remote.
	- If the red tracking box is empty, verify there are no vehicles stuck in the tunnel and  $c.$ press "Ignore" on the NoPileups Remote.
	- d. If all vehicles have driven from the tunnel, press "Ignore All" on the NoPileups Remote.
- 4. Verify the tunnel environment is safe.

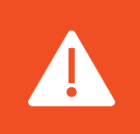

NoPileups will not track or stop for ignored vehicles!

5. Restart the conveyor. This can be done by engaging and disengaging a physical e-stop button or by using a conveyor start button.

If the conveyor does not restart, verify that no physical e-stop buttons are engaged and contact NoPileups support for assistance.

# **NoPileups Smart Exit Pause**

When NoPileups triggers a Smart Exit conveyor pause, the Live View background will flash yellow. The conveyor will automatically restart when the vehicle at the exit drives forward.

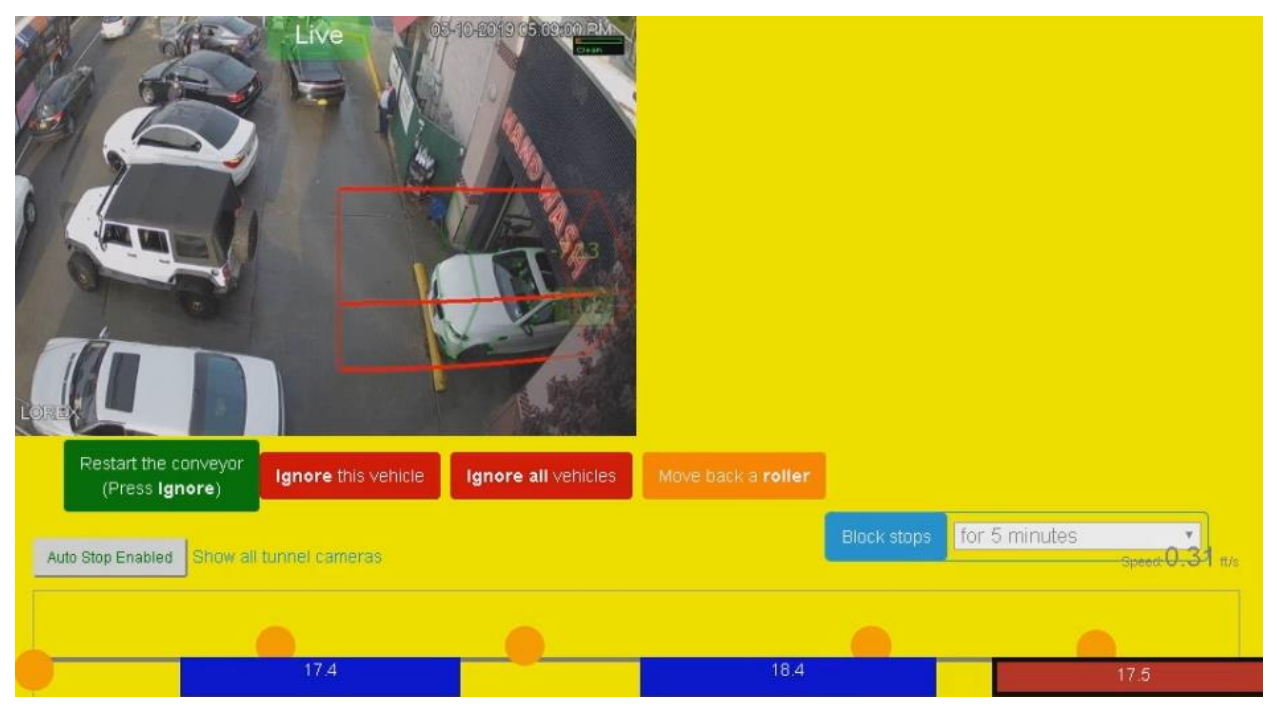

Look at the vehicle in the Live View. If the rear of the vehicle is behind the rear of the red tracking box, is has most likely stalled at the end of the conveyor, hopped a roller, or jumped its flight.

After the customer at the exit drives forward, the conveyor will automatically restart.

- $\bullet$ If the customer does not drive forward:
	- 1. Engage a physical e-stop button to ensure the tunnel remains off.
	- 2. Assist the customer in exiting the tunnel.
	- 3. Verify the tunnel environment is safe.
	- 4. Disengage the physical e-stop button.
	- 5. Restart the conveyor.
- If the customer drives forward and the tunnel does not automatically restart:
	- 1. Press "Ignore" on the NoPileups Remote. The conveyor will automatically restart.
	- 2. If the conveyor still does not restart:
		- Engage and disengage an e-stop button.
		- $\blacksquare$ Attempt to start the conveyor.
		- Ensure all estop buttons are disengaged.  $\blacksquare$
	- 3. If the conveyor remains off and cannot be turned on, contact NoPileups support.

# **NoPileups Live View**

The NoPileups Live View shows activity in the tunnel on the Load-On Display mounted near the load-on area. It can also be viewed by clicking the **NoPileups** shortcut on the Manager's Workstation computer.

If the NoPileups shortcut cannot be found, contact NoPileups support.

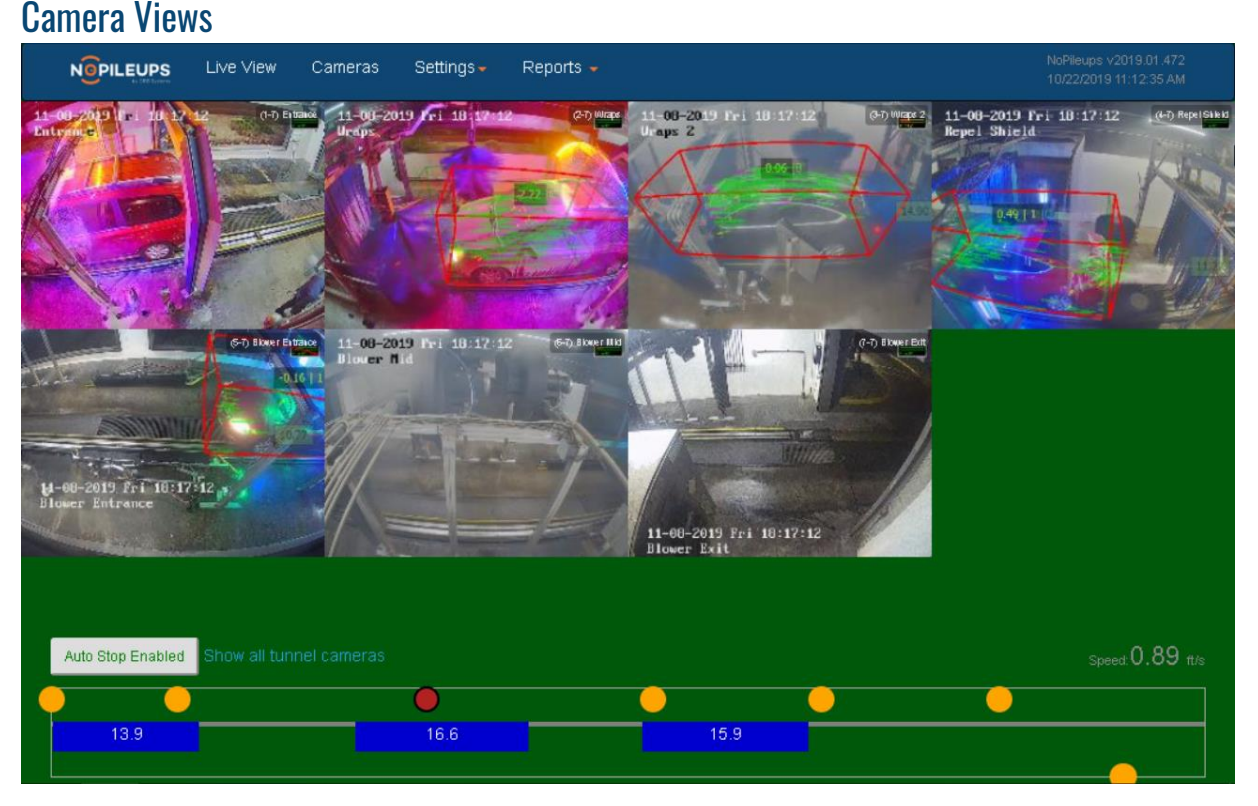

The Live View displays footage from each camera NoPileups uses to track vehicles. Additional cameras can be added to this view, even if they cannot be used to track vehicles. To add an additional camera, contact NoPileups support.

A red tracking box appears around each vehicle, showing its size and where it should be, based on the speed of the conveyor. Green streaks appear on the vehicle as NoPileups tracks movement within the red tracking box.

The camera closest to the tunnel entrance will appear in the upper-left corner of the Live View and the camera closest to the exit of the tunnel will appear in the lower-right corner. Cameras that have a colored border around the video feed have been blocked (image on next page).

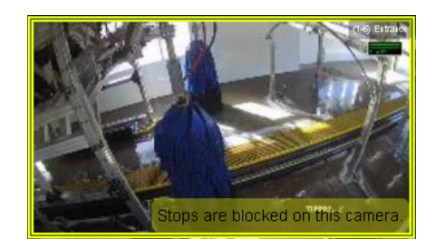

When a yellow border appears, the camera has been manually blocked. It can be unblocked from the Manager's Workstation (See Unblock a Camera on page 9).

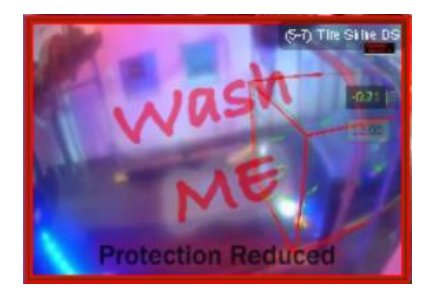

When a red border appears, the camera has been automatically blocked because it is too dirty. It will be unblocked automatically after the camera view improves.

When NoPileups detects the video feed from a camera is being degraded by water or light, "Wash Me" and "Protection Reduced" will appear over the camera feed. This means that stops will not occur on the camera while the view is poor to prevent unnecessary stops. When the camera is cleaned or the glare goes away, the message will disappear. For more information, see Camera Cleaning (page 21). If this message appears on a camera that has been cleaned and does not have obvious problems (glare, mist, obstructions), contact NoPileups support.

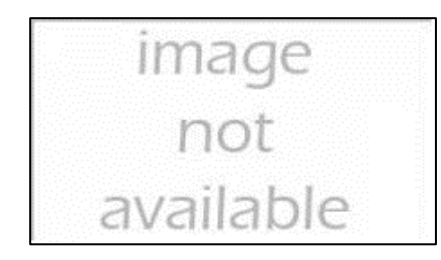

If "image not available" appears in place of one of the camera feeds, the camera is offline or otherwise unavailable. Contact NoPileups support for assistance.

# Background Color

The background of the Live View will change based on the conveyor status:

- Green Conveyor is running. •
- Black Conveyor not running. NoPileups did not cause the conveyor to stop. •
- Flashing red Conveyor is not running. NoPileups has stopped the conveyor. •
- Flashing yellow Conveyor is not running. NoPileups has stopped the conveyor. NoPileups will •automatically restart the conveyor when the vehicle at the tunnel exit drives forward.

# Tunnel Diagram and NoPileups Status

At the bottom of the Live View is a diagram that shows a top down view of the tunnel, including vehicles and cameras.

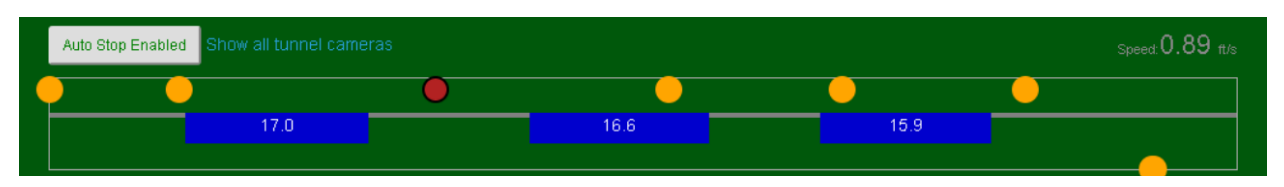

- The blue rectangles are vehicles, whose size in the diagram reflects their actual length. The number on the rectangles can be configured to display either the vehicle's length (in feet) or its distance from the entrance eye (in feet).
- The yellow dots represent cameras in the tunnel. •
- The grey line in the center of the diagram is the conveyor. Items shown above the line are on the • driver's side of the tunnel and those below the line are on the passenger side.
- The last vehicle and camera that caused NoPileups to stop the conveyor will turn red for easy • identification. The icons will stay red until another stop occurs.

Above the tunnel diagram is the Auto Stop button that indicates if NoPileups is enabled.

- If the button's text is green and reads "Auto Stop Enabled", NoPileups is enabled and will stop the conveyor when it detects a potentially dangerous situation.
- If the button's text is red and reads "Auto Stop Disabled" NoPileups is disabled and will not stop the conveyor until it is re-enabled. If Auto Stop was changed using the "Pause" button (page 7) on the NoPileups Remote, the time remaining until NoPileups is re-enabled will also appear.

When Auto Stop is disabled, NoPileups support will be notified and may call the location to verify NoPileups is working properly and help resolve any problems.

When using TunnelWatch version 4 or higher, NoPileups will display a message when the conveyor pulse is running in "Simulated" mode. NoPileups is automatically disabled while the pulse is in this mode and will automatically re-enable itself when "Simulated" pulse is disabled. This occurs to prevent no value stops from occurring due to the difference between the simulated pulse and actual conveyor movement. If the red tracking boxes appear to line up with vehicles when simulated pulse is enabled, this feature can be turned off. To ensure NoPileups remains enabled while simulated pulse is on, contact NoPileups support.

Above the tunnel diagram on the right is the conveyor's current speed in feet per second.

When using VideoQueue, the main NoPileups screen will show vehicles that are currently in queue rather than the tunnel cameras. Clicking the "Show all tunnel cameras" link above the tunnel diagram will display the in-tunnel cameras.

# NoPileups Remote

The NoPileups Remote is used to interact with NoPileups from the load-on area.

## **Ignore**

Do not track the red tracking box that caused the wash to stop. Press before restarting conveyor when:

- One vehicle causes the wash to stop multiple times. Wash staff have confirmed the vehicle is on its original roller and not in drive.
- A vehicle at the exit that triggered Smart Exit drives forward, but the • conveyor does not automatically restart.
- An empty red tracking box causes multiple stops, and the tunnel has  $\bullet$ been physically checked for stranded vehicles.
- "Roller" is pressed too many times and the red tracking box is behind • the vehicle.

After a vehicle has been ignored, its red tracking box and the blue rectangle in the tunnel diagram will turn purple.

# Ignore All

Do not track all red tracking boxes currently in the tunnel. Only use when all vehicles must be manually driven from the tunnel, leaving empty red tracking boxes (chain/belt break).

All red tracking boxes and their blue rectangles in the tunnel diagram will turn purple. The next vehicle to enter the tunnel will be tracked normally.

# Roller

Move the red tracking box back one roller.

Press after a vehicle has hopped a roller/flight if it cannot be returned to its original roller/flight.

## Pause

Disable NoPileups for five minutes. Press again to enable NoPileups. The time remaining until NoPileups is auto enabled is shown in the lower left corner of the NoPileups Live View.

Use when:

- Running "ghost" test cars.
- NoPileups is stopping too frequently.

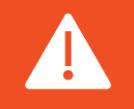

NoPileups will not track or stop for an ignored vehicle. It is recommended that an employee escort the ignored vehicle through the wash to ensure it behaves safely.

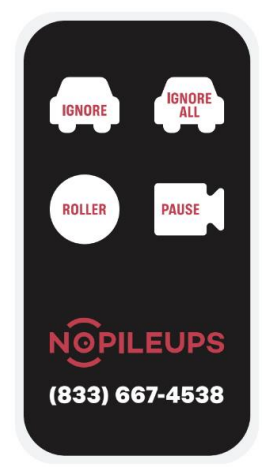

# NoPileups Manager's Workstation

In addition to being shown on the Load-On Display, the NoPileups Live View can be accessed from computer at the location using a web browser. When NoPileups is being installed, a desktop shortcut named "NoPileups" will be added to one computer at the location, referred to by NoPileups as the "Manager's Workstation". This can be any computer that is connected to the same network as the NoPileups Server. If the Manager's Workstation cannot be found, contact NoPileups support.

The Manager's Workstation cannot be connected to the Point-of-Sale network due to PCI compliance.**AN** 

## Viewing NoPileups

When the "NoPileups" shortcut is clicked, it will open the NoPileups Live view that appears on the Load-On Display. If a stop occurs, do not act on the stop from the Manager's Workstation.

# Blocking a Camera

If multiple stops occur on the same camera, in a short time and they appear to be of no value, the camera can be blocked using the Manager's Workstation.

- 1. Open the "NoPileups" shortcut on the Manager's Workstation. If there is no Manager's Workstation shortcut at the location, contact NoPileups support.
- 2. Click the video feed of the camera to be blocked.
- 3. Select an amount of time for the camera to be blocked from the drop-down menu.
- 4. Click "Block Stops".

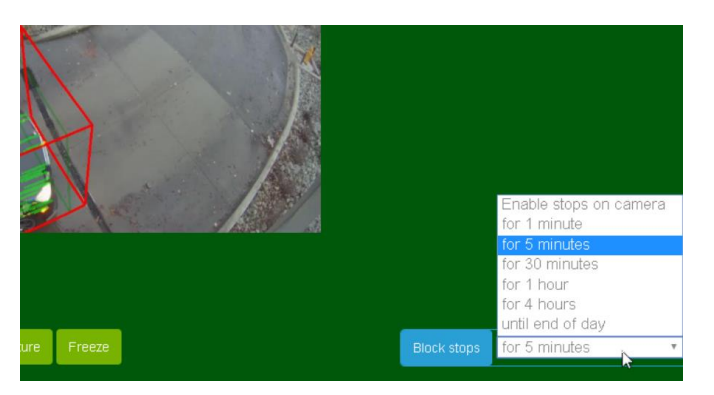

A timer will appear displaying how much time remains until the camera is unblocked. If the same camera needs to be blocked frequently, contact NoPileups support for assistance.

## Unblock a Camera

If an obstruction or other issue has been fixed, cameras can be unblocked.

- 1. Open the "NoPileups" shortcut on the Manager's Workstation. If there is no Manager's Workstation at the location, contact NoPileups support.
- 2. Click the video feed of the camera to be unblocked. The video feed will have a yellow border around it.
- 3. Select "Enable stops on camera" from the drop-down menu.
- 4. Click "Block Stops".

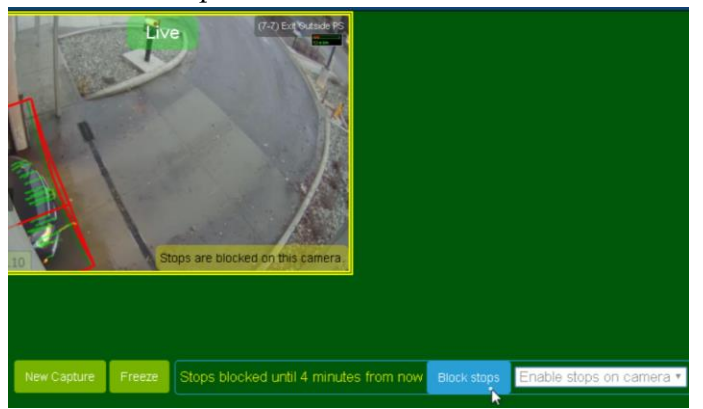

After a camera is unblocked, the yellow border around it will disappear.

## **Disable NoPileups**

NoPileups should only be disabled if there is a mechanical issue with the conveyor, entrance eye, or the pulse. If NoPileups stops the wash too frequently, contact NoPileups support.

To disable NoPileups:

1. Open the "NoPileups" shortcut on the Manager's Workstation. If there is no shortcut at the location, press "Pause" on the NoPileups Remote and contact NoPileups support.

Disable Auto-Stop

2. Click "Auto Stop Enabled" in the lower left corner of the page.

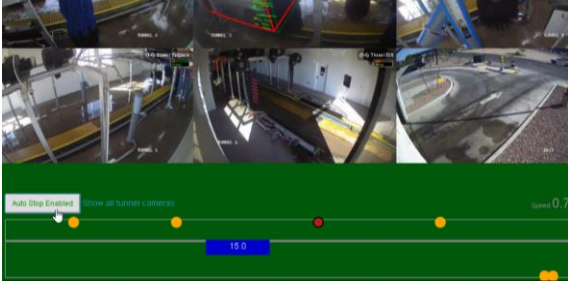

3. To turn off NoPileups indefinitely, select "Disable Auto Stop".

You are about to disable NoPileups' ability to stop your conveyor. Are you sure you want to do this?

Cancel

To disable NoPileups for five minutes, click "5 minute pause" or press "Pause" on the NoPileups Remote.

The button in the lower-left corner will read "Auto Stop Disabled". If a five-minute pause was selected, a timer will show when NoPileups will be enabled.

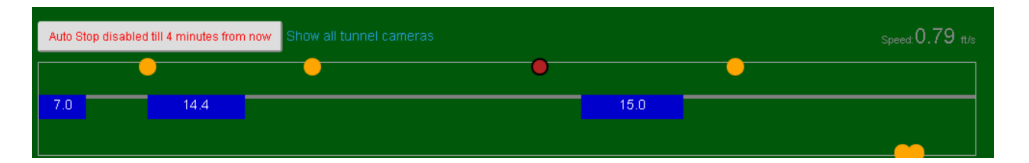

# **Enable NoPileups**

- 1. Open the "NoPileups" shortcut on the Manager's Workstation. If there is no shortcut at the location, contact NoPileups support.
- 2. Click "Auto Stop Disabled" in the lower left corner of the page.

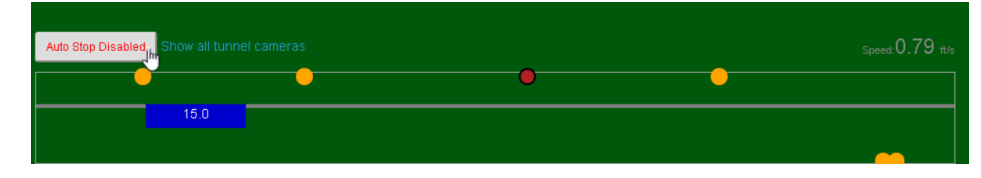

If successful, the button will read "Auto Stop Enabled".

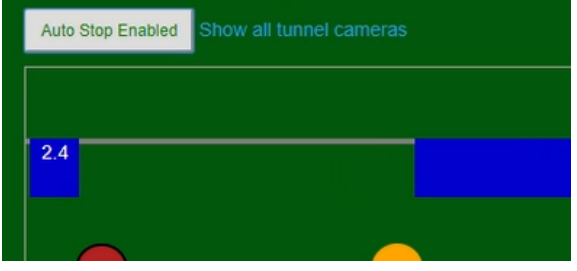

# **NoPileups Reports**

NoPileups reports display information about NoPileups stops. To view them, open the "NoPileups" shortcut on the Manager's Workstation, then click "Reports" in the header and select "Overview".

If there are no shortcuts on any computers at the location, contact NoPileups support.

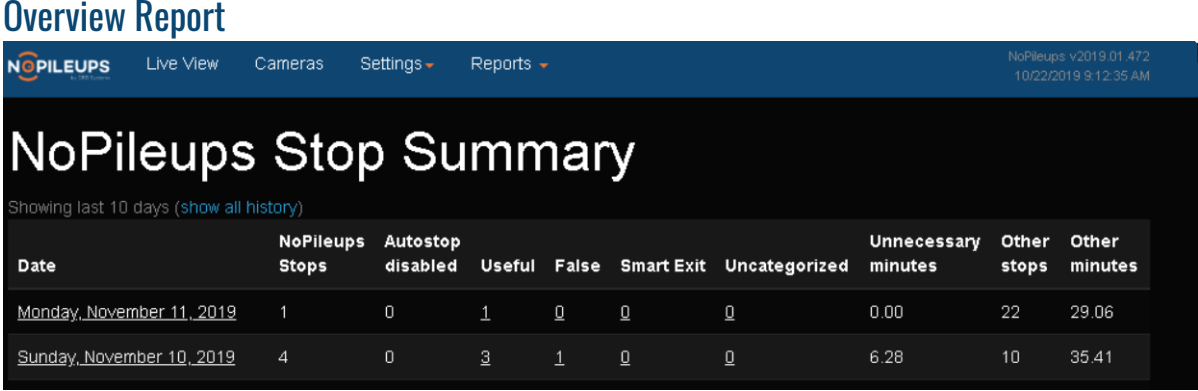

The "Overview" report shows the number of stops that have occurred each day in the last 10 days.

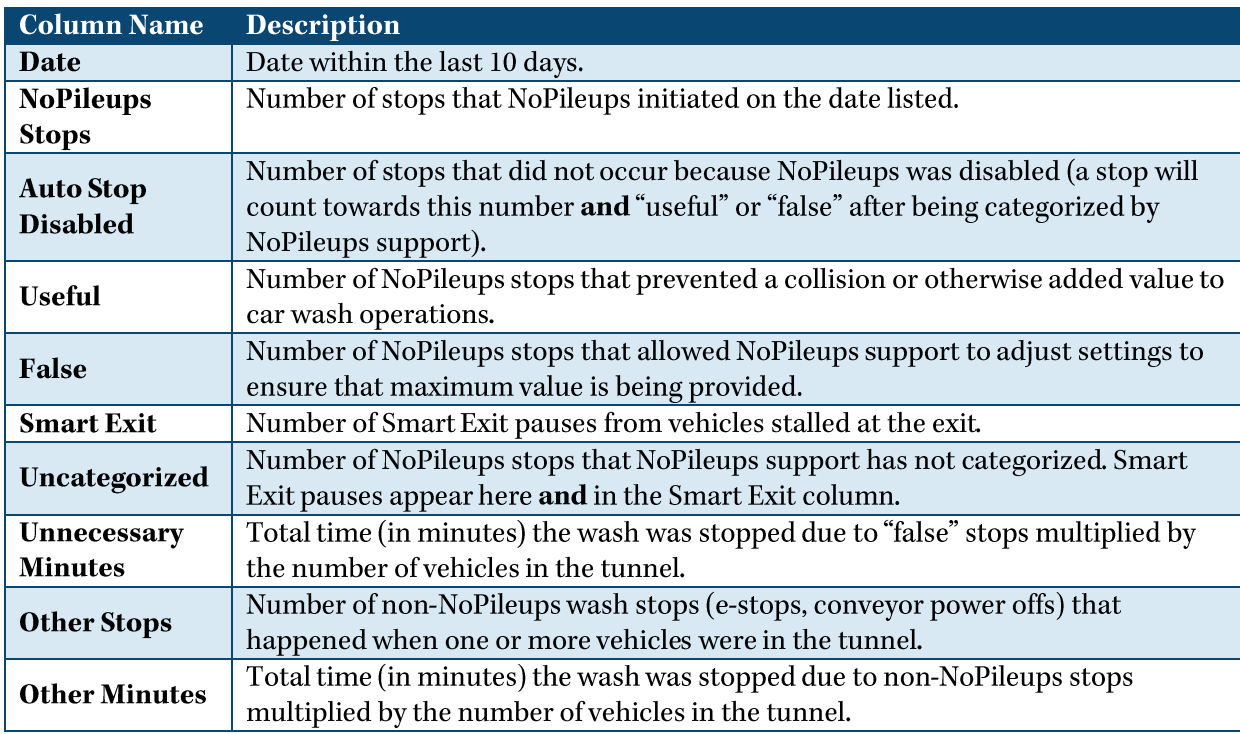

Video clips and exact time information is not available for "Other" stops. To view all stops that occurred on a specific date, click the date. To view all stops of a specific type that occurred on a specific date, click the number of those stops.

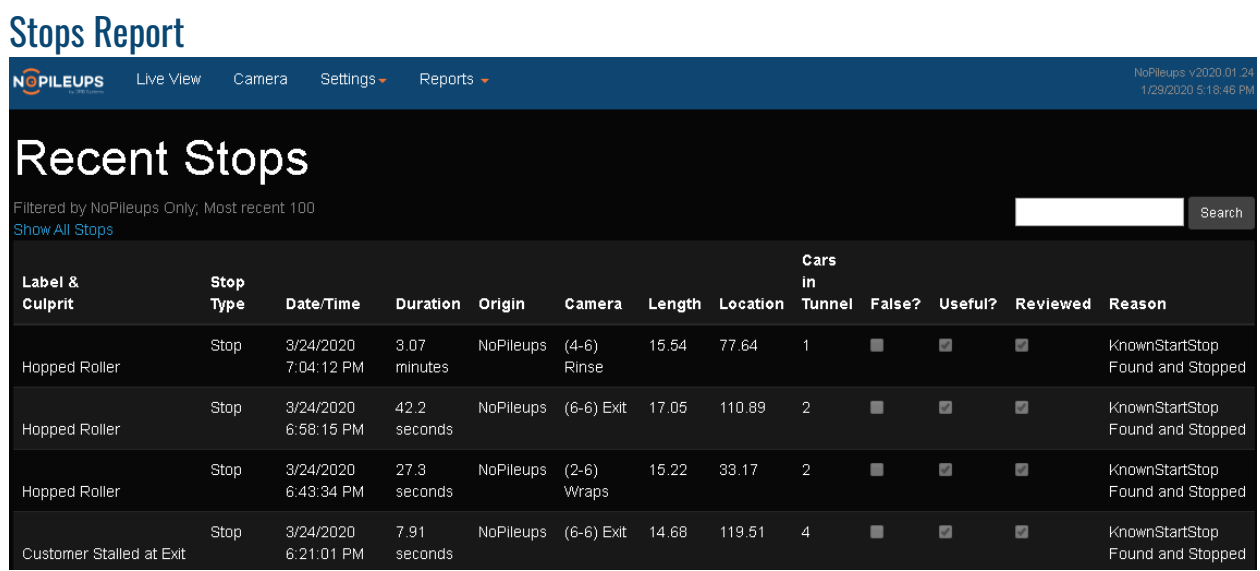

When a date or type is clicked, a list of stops will be shown along with information about the stop. To view a video and additional information about a stop, click the stop's row in the table.

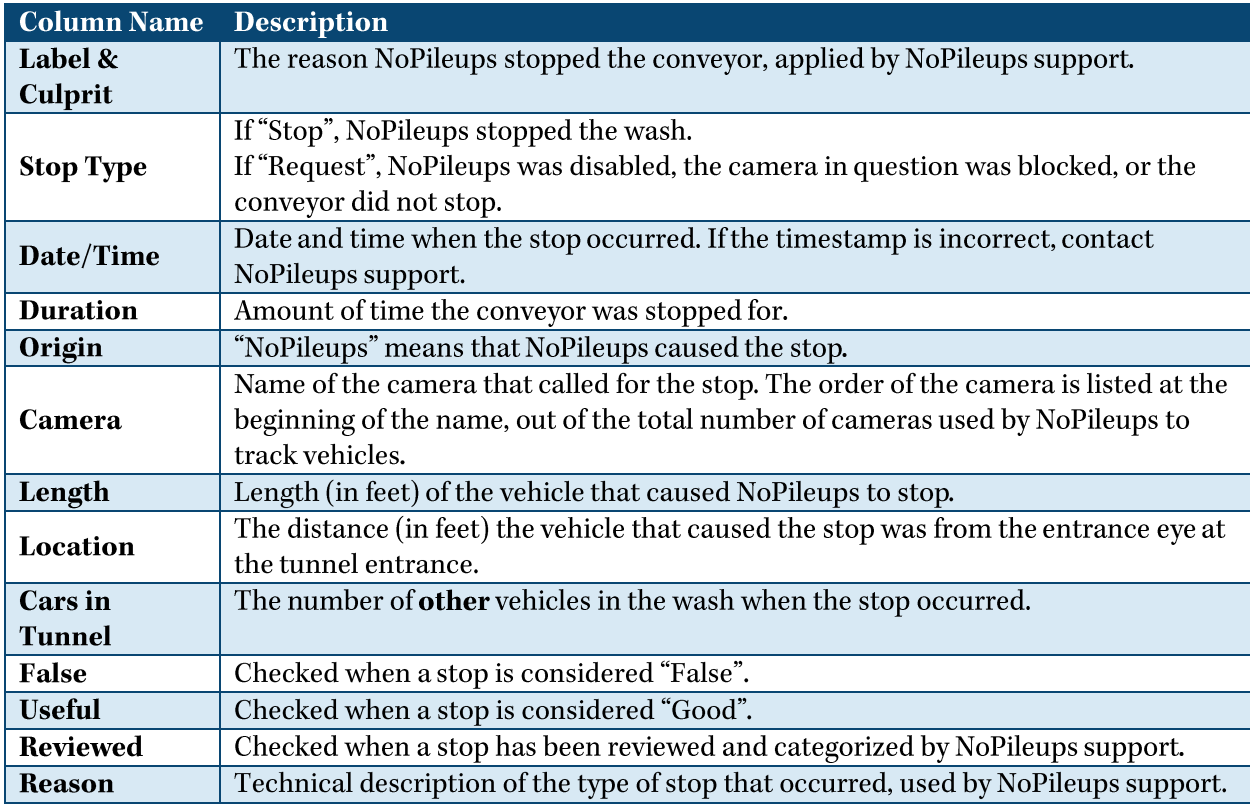

# **Stop Details Report**

When a stop is clicked, a replay of the stop and additional data is shown.

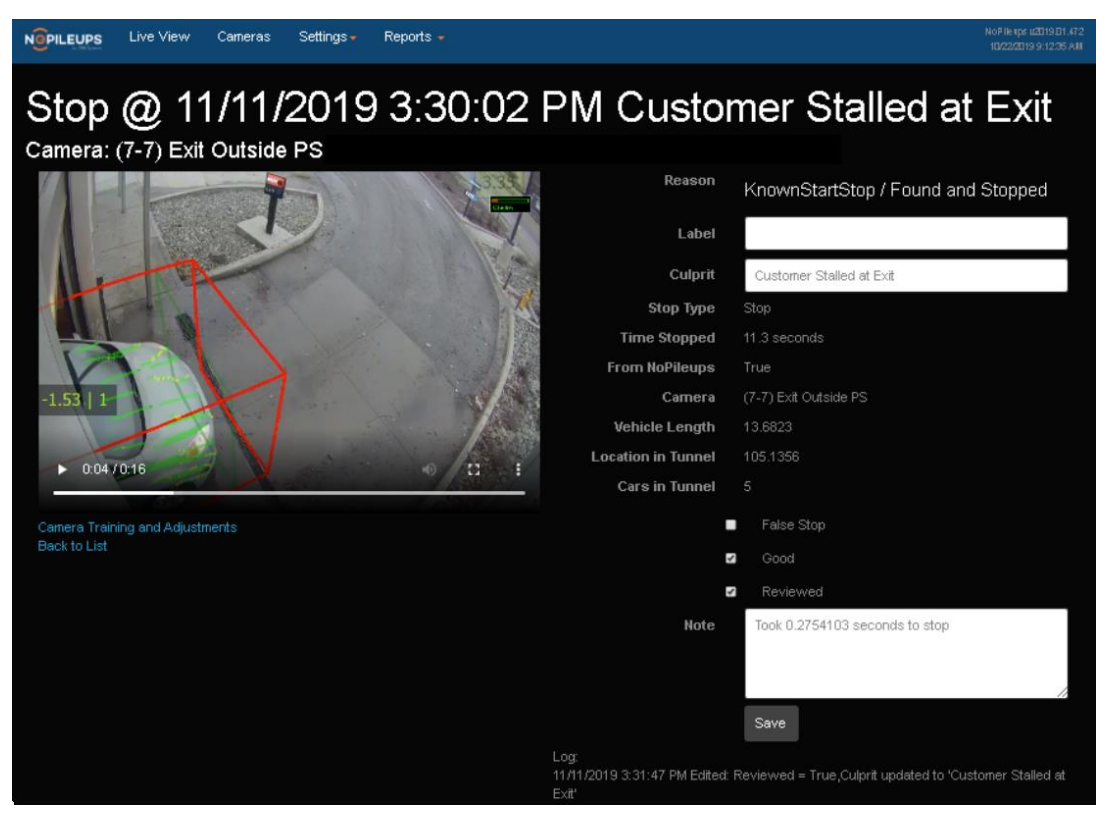

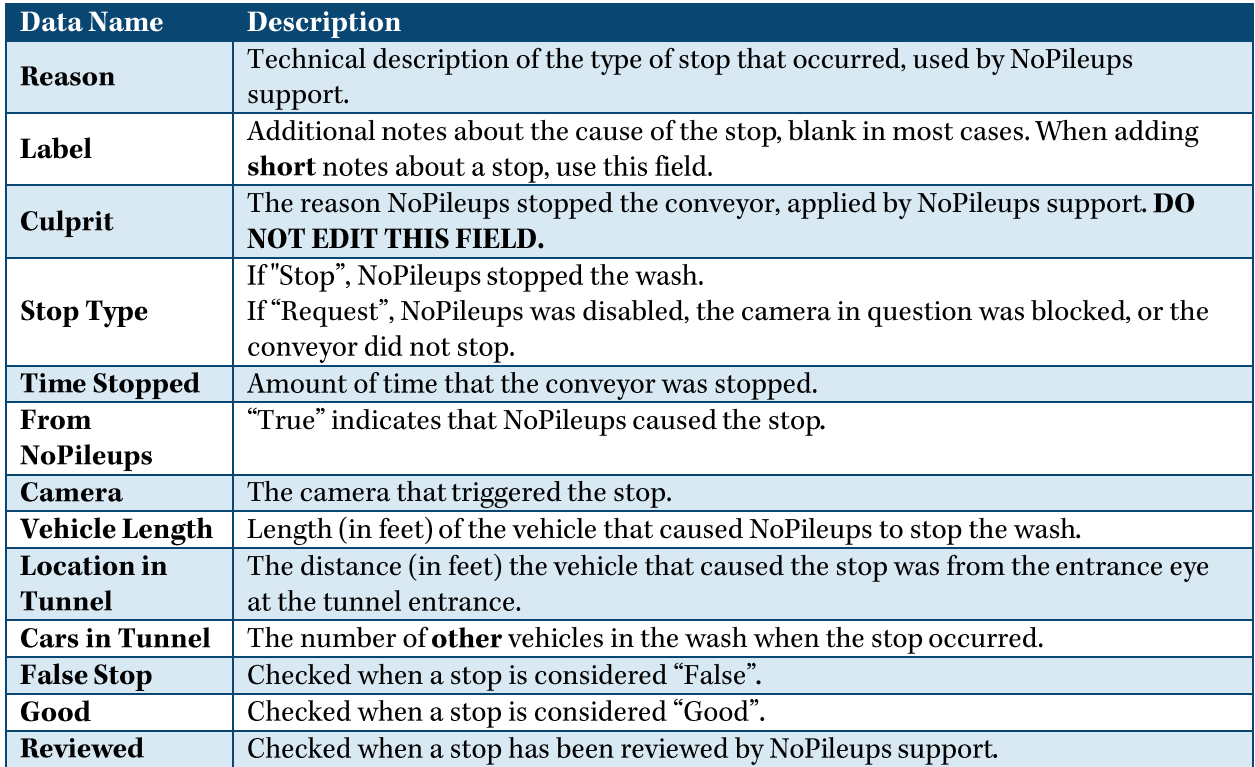

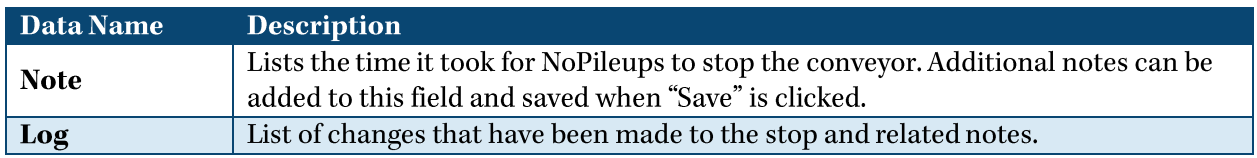

To return to the list of stops, click the "Back to List" link beneath the video or use the back button in the web browser.

## **Recent Stops Report**

The "Recent Stops" report lists the 100 most recent NoPileups stops. It can be accessed by clicking on "Reports" in the header and selecting "Stops". The data types shown in this report are identical to the "Stops Report" listed above.

This report is useful for finding stop trends to identify larger problems with wash efficiency.

## **Download a Stop Video**

These steps may be different depending on the web browser being used.

- 1. Open the "NoPileups" shortcut on the Manager's Workstation.
- 2. Click "Reports", then "Overview".
- 3. Click the date that the stop occurred. If the date is not shown, click "Show all history".
- 4. Click the date and time the stop occurred. If the stop is not listed, contact NoPileups support.
- 5. Right click the video feed and select "Save video as". If a video feed does not appear, there is no video available. Stop replays are saved for 365 days after the stop occurs.

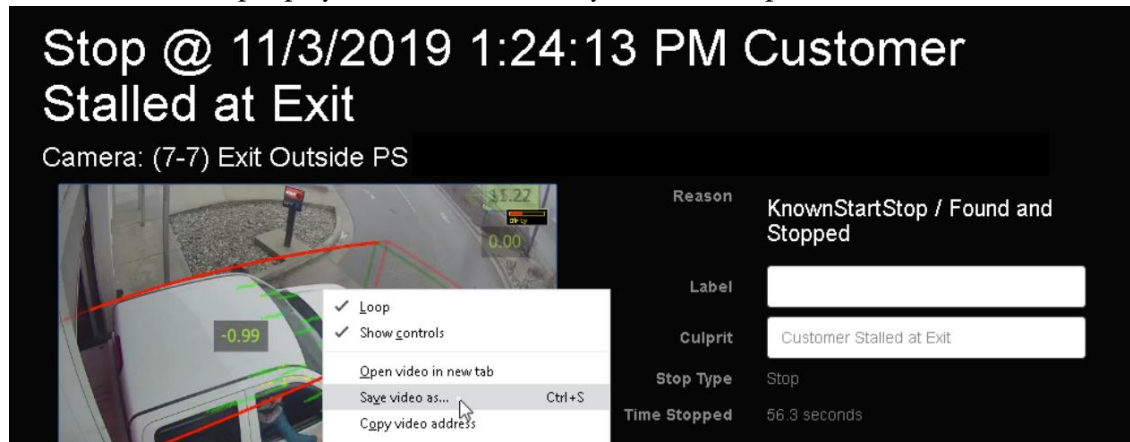

Select a location to save the video and click "Save". 6.

# NoPileups Email Reporting

NoPileups provides weekly reports by email which show a variety of performance metrics at no additional cost.

The organization view compares the performance of all sites (up to top/bottom 10) included in the report during the report week and the previous week. The site view gives a detailed look at single location, and its performance during the report week compared to the previous week.

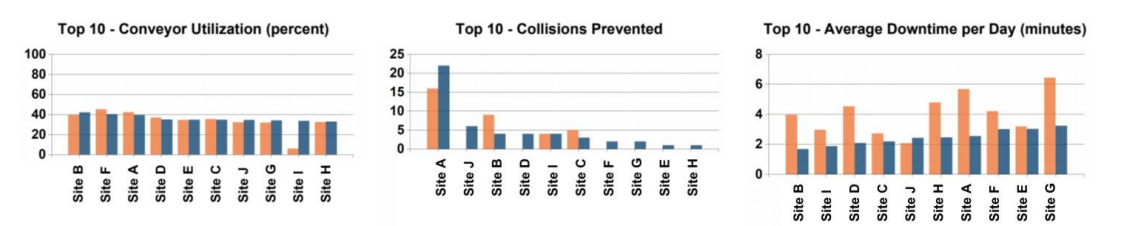

## Understanding the Charts

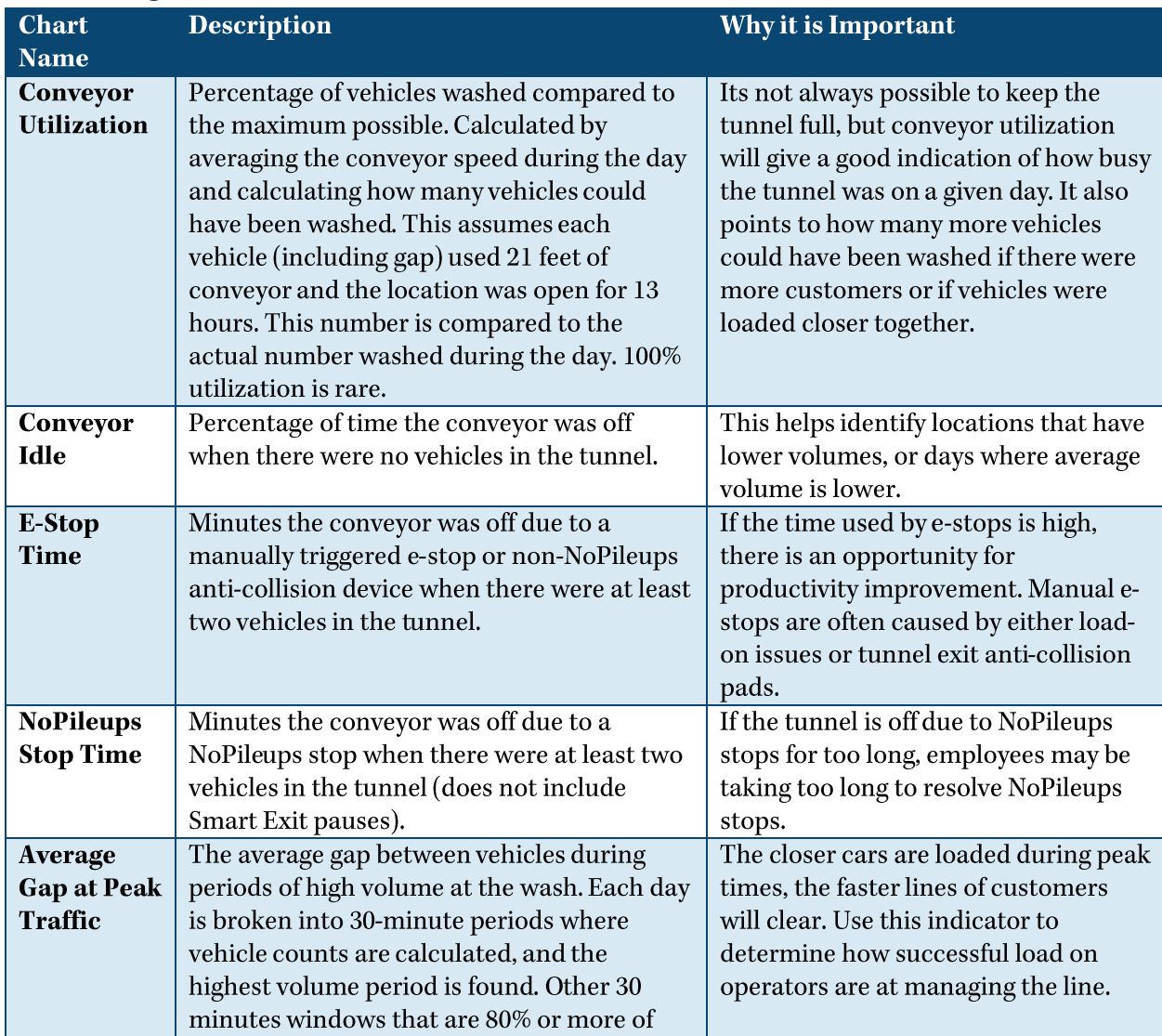

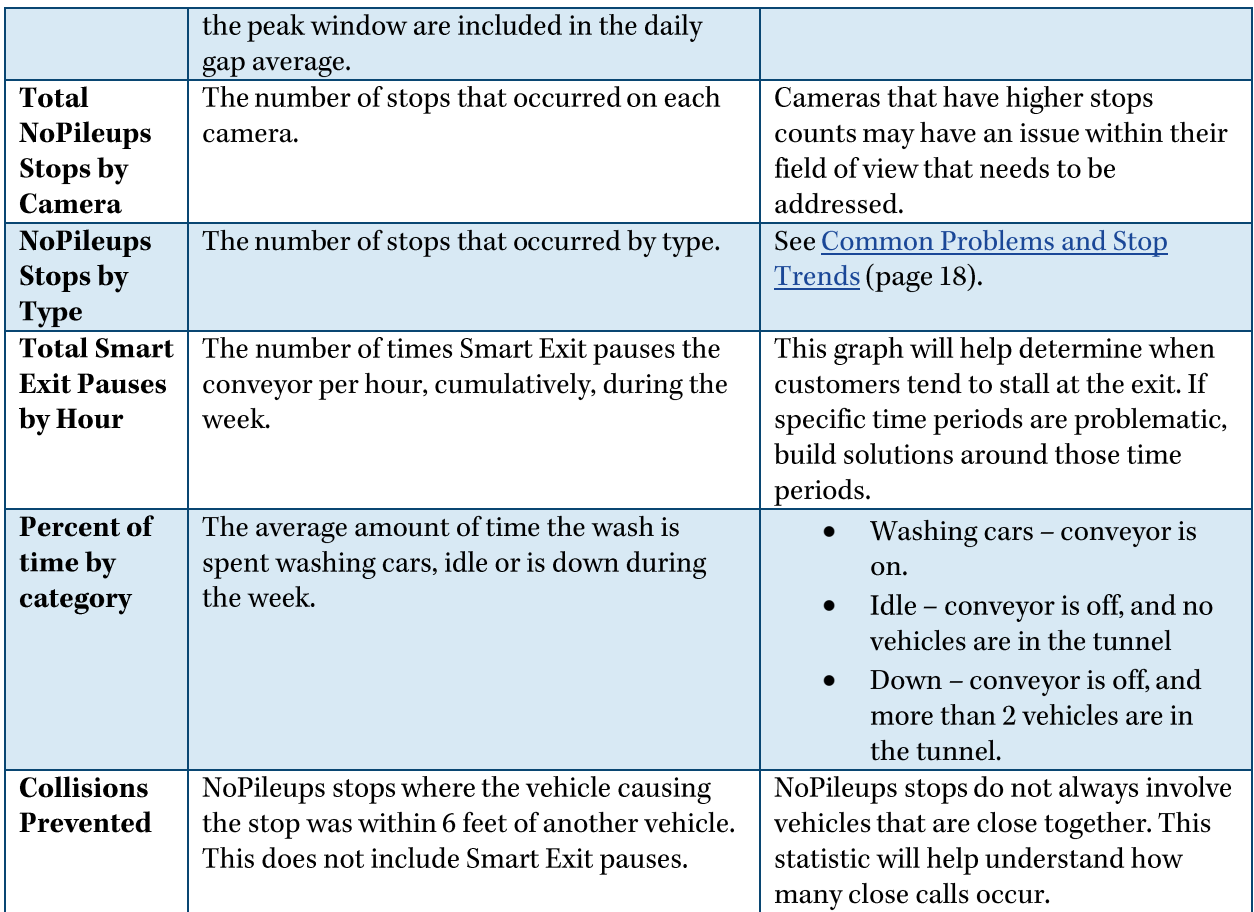

## Sign Up for Reports

To sign up for reports, email support@nopileups.com with the following information about each recipient (including yourself):

- **First Name**
- Last Name •
- Organization
- Email
- Phone Number
- Job Role
- Locations (specific location(s) or all locations) •
- Organization Report (compare all, up to top/bottom 10, locations included in the report) •  $(Yes/No)$

## Feedback

If you have questions or comments about emailed reports, contact NoPileups support.

# Analyzing NoPileups Reports

When reviewing NoPileups stops, there are a few columns of data which reveal information about larger problems when looked at together. The best report to use for this is the "Recent Stops" report listed above.

When reviewing stops, look in the following areas:

- Stop Duration After a stop occurs, it is the load-on operator's job to determine the cause of • the stop, verify the tunnel environment is safe, and restart the wash. If many listed items with the stop-type of "Stop" have a duration of less than 20 seconds, it is unlikely that the load-on operator is thoroughly ensuring the tunnel is safe before restarting the conveyor. Wash staff restarting the tunnel without verifying tunnel safety is the second most common cause of collisions at car washes that have NoPileups installed. It is crucial that load-on operators be trained to verify the tunnel is safe before restarting the conveyor.
- **Camera** If a specific type of stop is occurring repeatedly in the same area of the tunnel (on the • same camera), there may be a problem with the equipment in that area that can be addressed to improve wash efficiency.
- Label & Culprit - Repeated occurrences of the same type of stop can indicate equipment inefficiency or some other underlying issue. NoPileups support can help identify possible causes.

To search by "Camera" or "Label and Culprit":

- 1. Press CTRL + F on the keyboard to open the "find" menu.
- 2. Type the label and culprit name ("Hopped Roller"), camera number ("1-6") or the name of the camera ("Hot Shine").
- 3. All instances of the search will be highlighted on the page and in the scroll bar. Use the up and down arrows in the "find" menu or press  $CTRL + SHIFT + G$  or  $CTRL + G$  to navigate up and down through the search results.

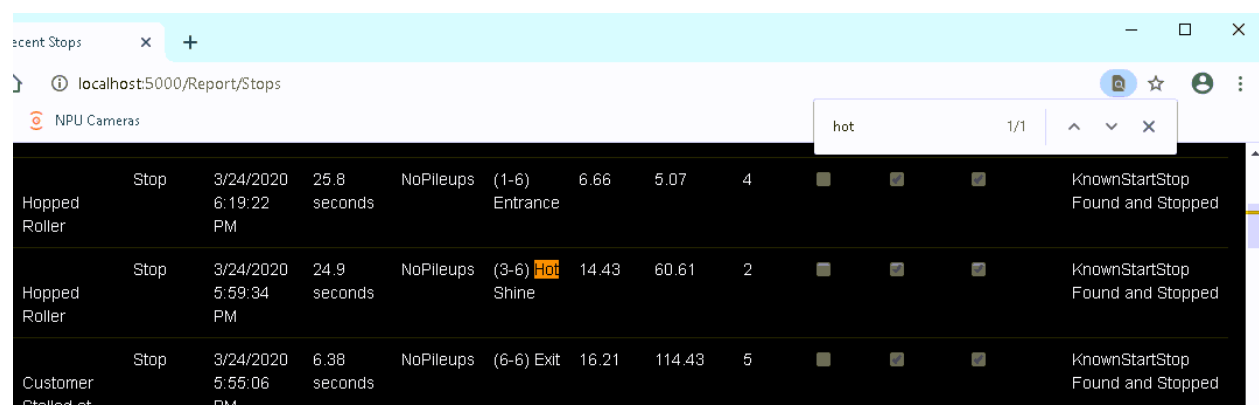

# Common Problems and Stop Trends

Below is a list of some (but not all) stop trend indicators that point to larger problems. Multiple stops will occur each day in the same area of the tunnel when there is a problem.

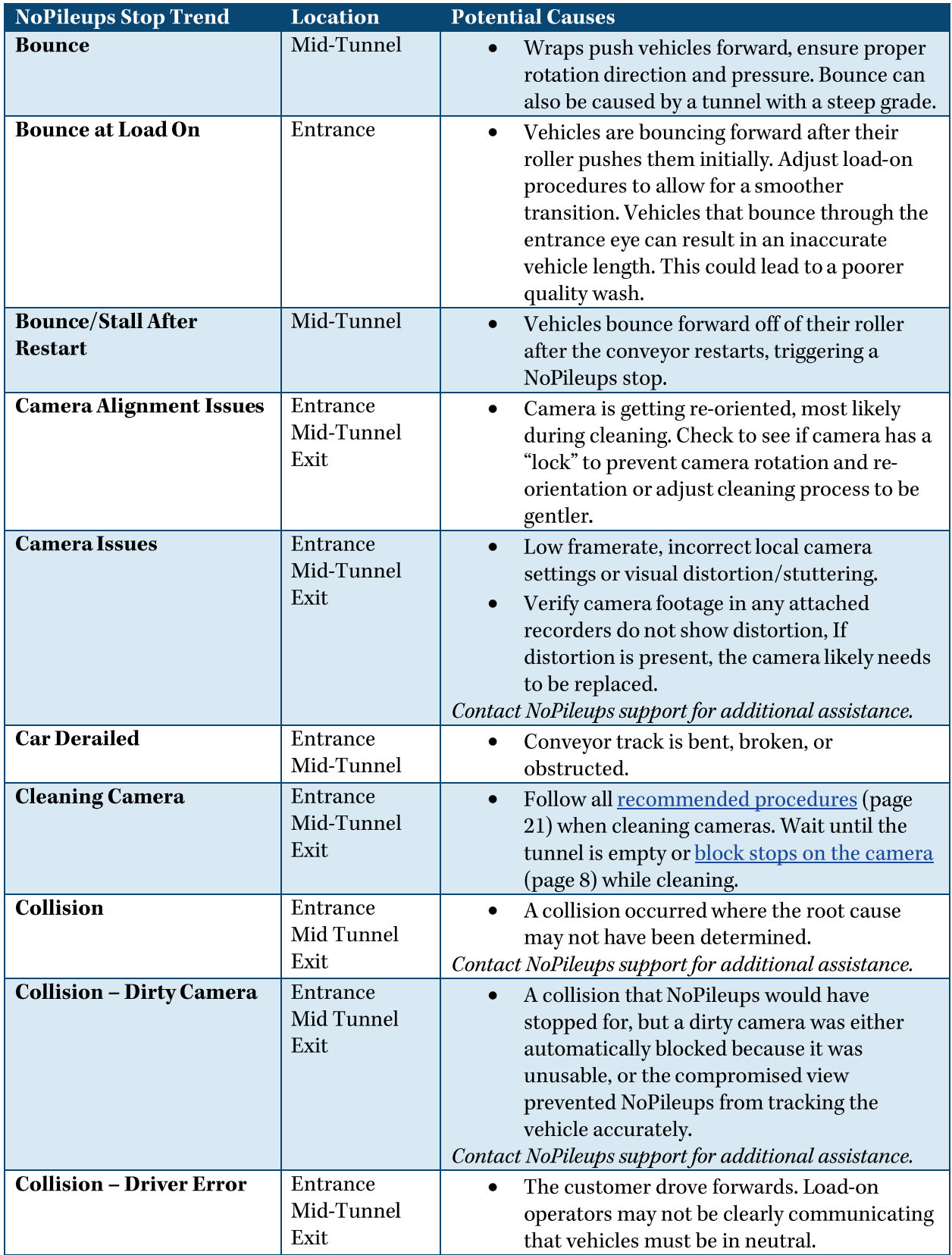

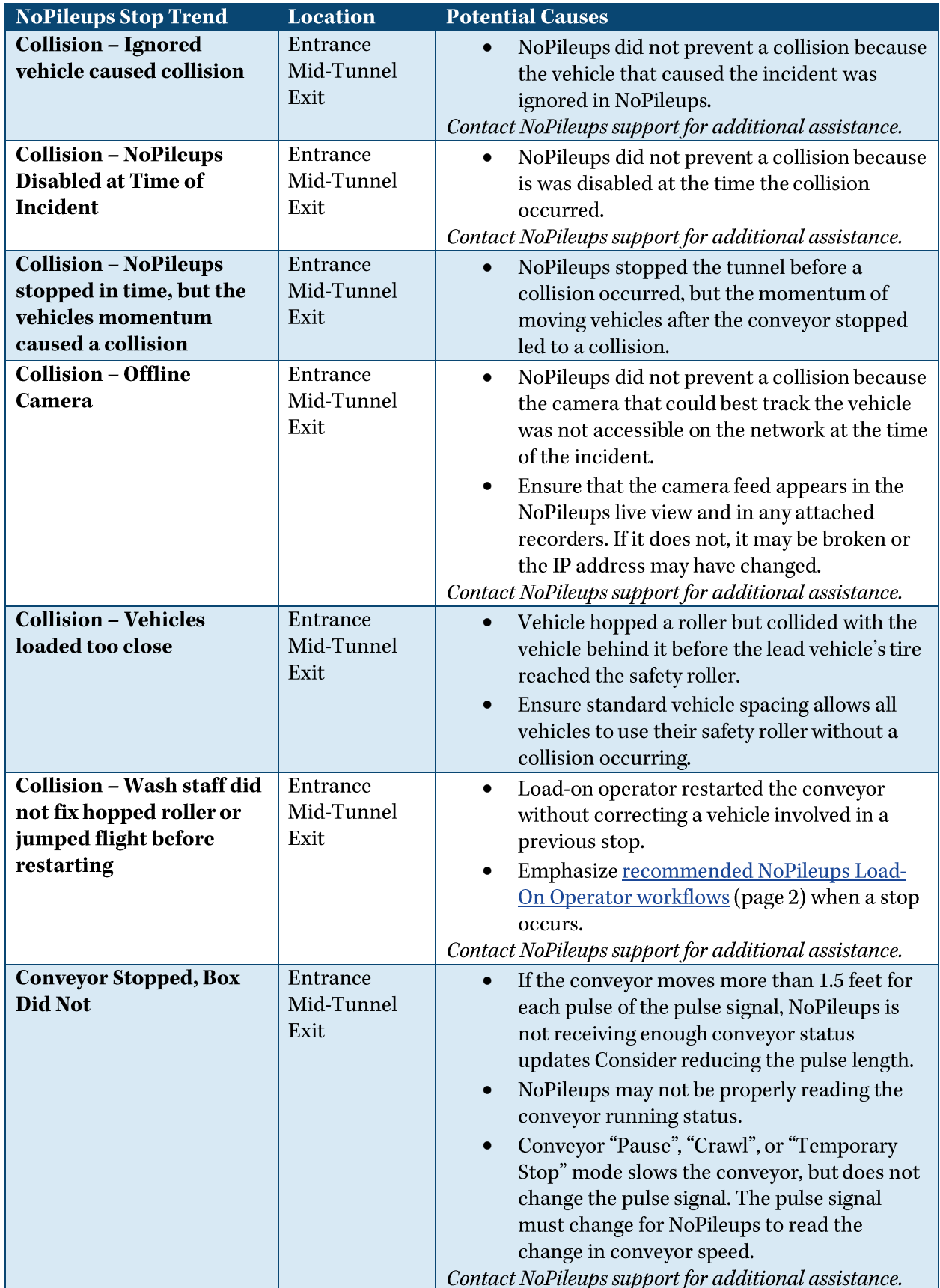

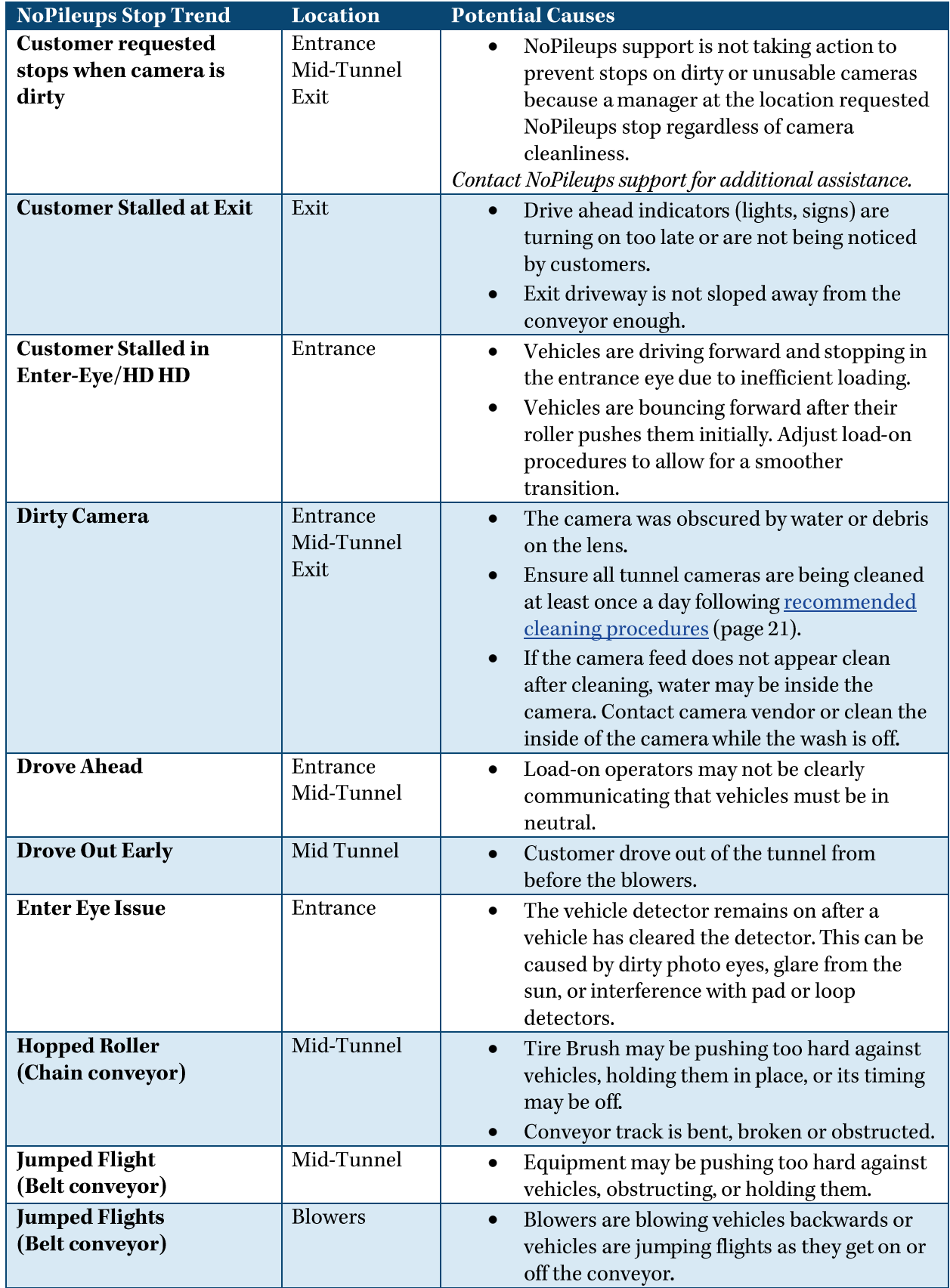

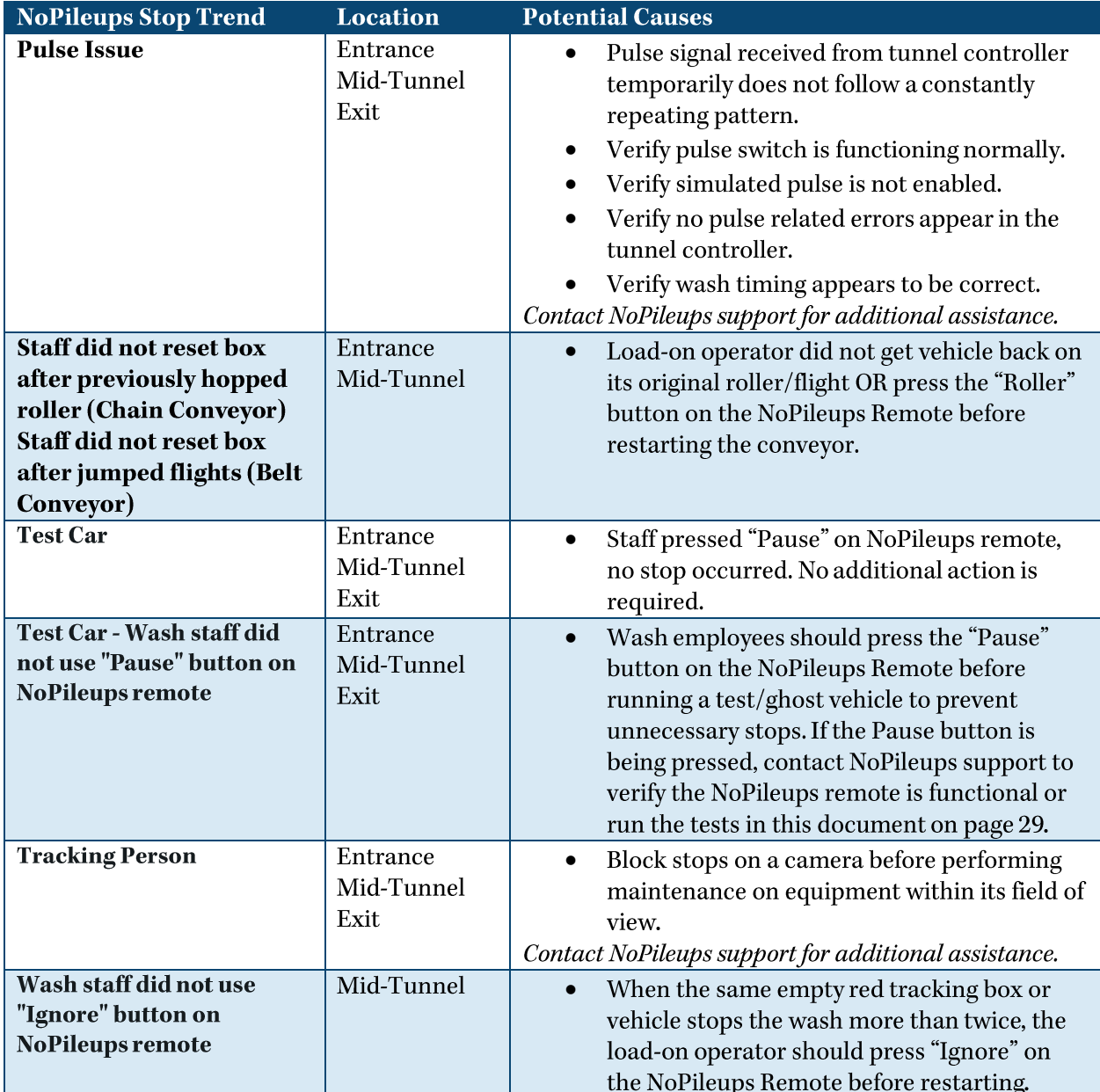

For assistance, contact NoPileups support.

# <span id="page-23-0"></span>Camera Cleaning

NoPileups provides maximum protection when the cameras it uses in the tunnel are cleaned as part of daily maintenance routines. This can be done by any employee.

- 1. Before cleaning while open, stops should be blocked on the camera being cleaned (page 8).
- 2. Using a microfiber cloth on a pole, or paper towel and glass cleaner, wipe the glass lens of the camera.
- 3. If buildup begins to appear on the camera's housing, clean with a paper towel.
- 4. If the feed appears dirty after the camera has been cleaned, water may be inside the camera lens. Removal of the camera cover may be required to clean the inside. Only do this when the wash is not operating.

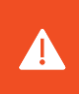

Do not use sharp objects (steel wool, razors) to remove buildup. This can scratch the lens or damage the camera.

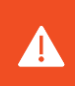

Do not directly power wash the cameras or connected junction boxes and conduit. Spraying will cause water ingress, leading to device failure.

Ensure the cameras are adjusted to prevent movement or reorientation. If a is bumped during cleaning, block the camera for 1 hour and contact NoPileups support.

# "Wash Me" Notification

NoPileups continuously monitors camera cleanliness. When video quality is low, "Wash Me" and "Protection Reduced" will appear in addition to a red border around the feed in the NoPileups Live View.

These warnings inform the load on operator that the video quality is poor enough that it is no longer usable by NoPileups. The camera should be cleaned at the next available opportunity. If the warnings are being trigged by excessive glare from the sun or lights, cleaning the camera will not help. When the camera's visibility improves, all warnings will disappear.

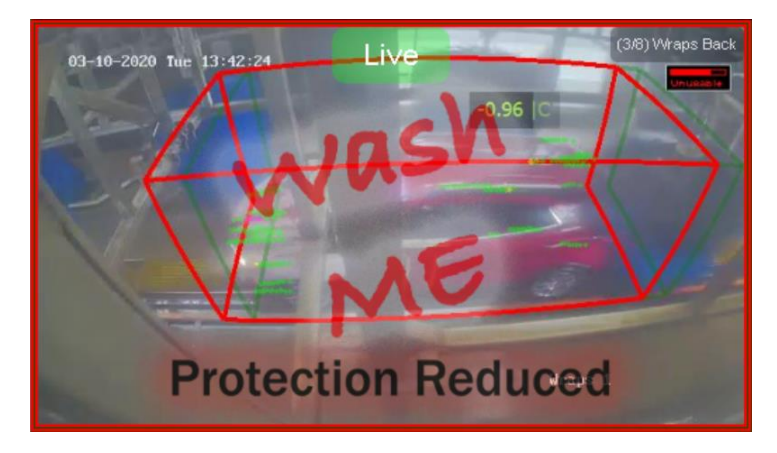

# Troubleshooting and Testing

# NoPileups Hardware Identification

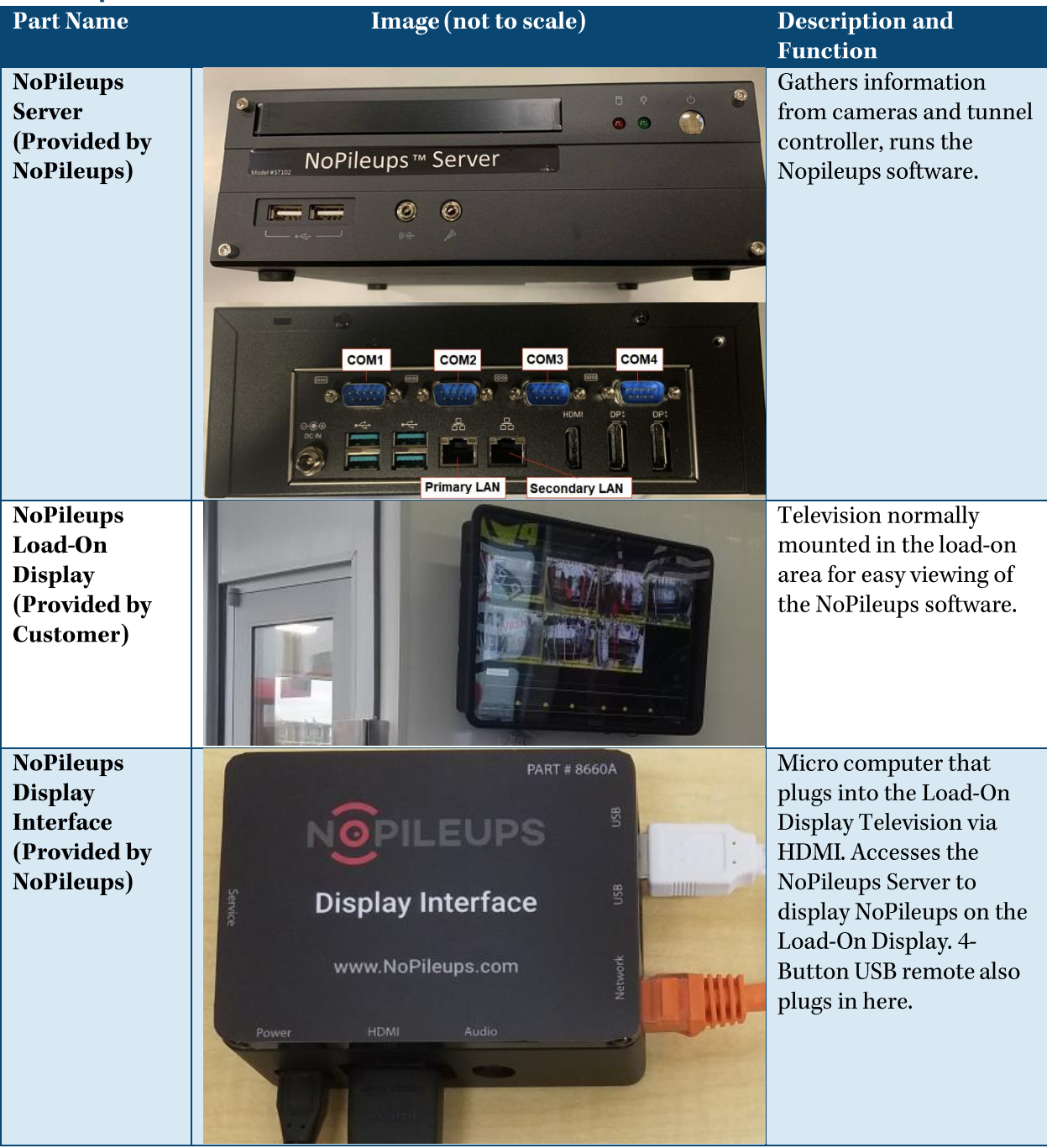

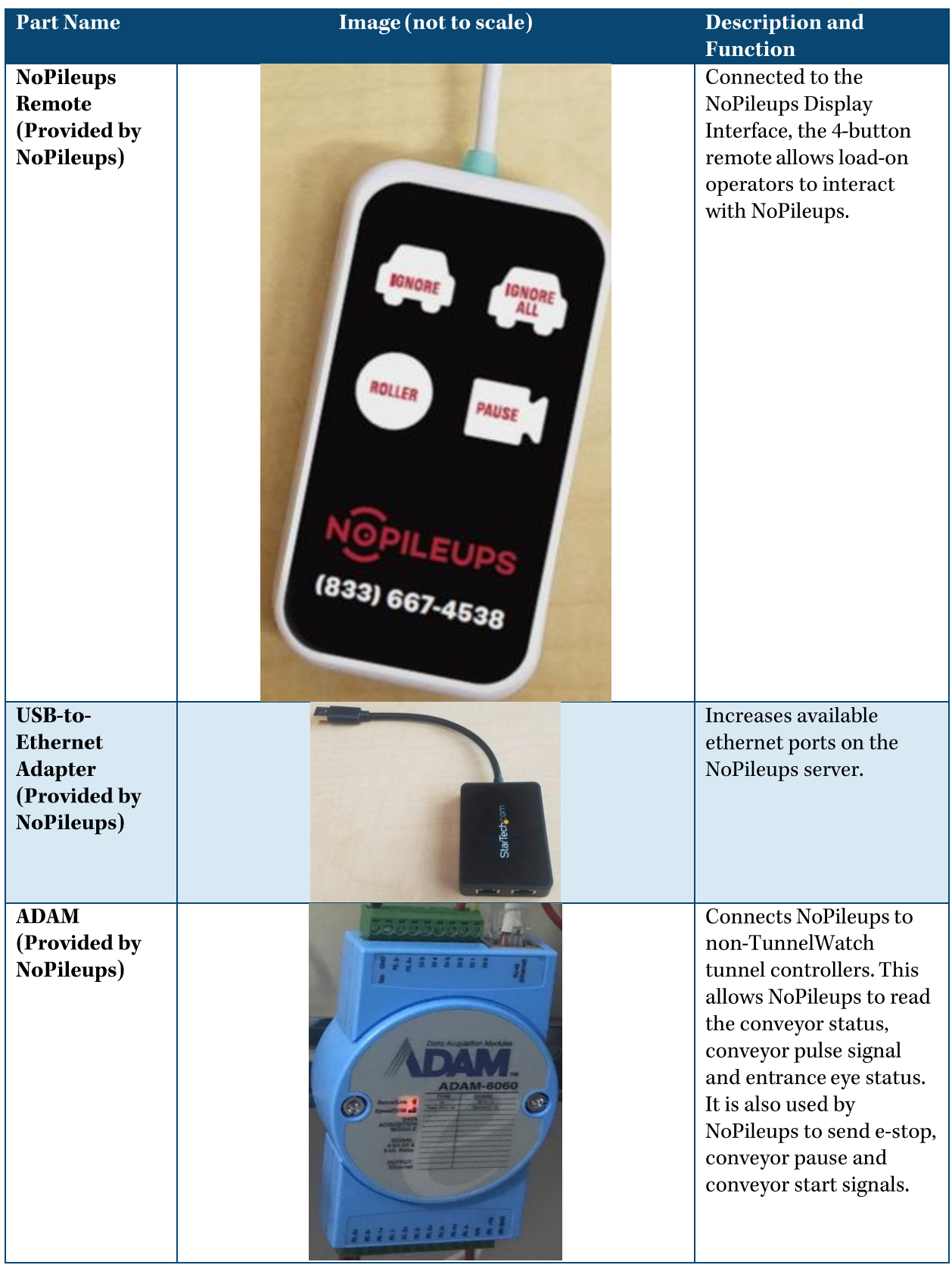

# **Troubleshooting Common Problems**

Below are some common problems and solutions related to NoPileups. For assistance, contact NoPileups support.

## There was an incident in the tunnel that NoPileups did not prevent.

- 1. Note the exact date and time of the incident.
- 2. If there is an NVR or DVR that is connected to the NoPileups cameras, download footage of the incident.
- 3. Contact NoPileups support, providing the exact date and time. A link to upload the footage will be provided.

## NoPileups Load-On Display does not show camera feeds.

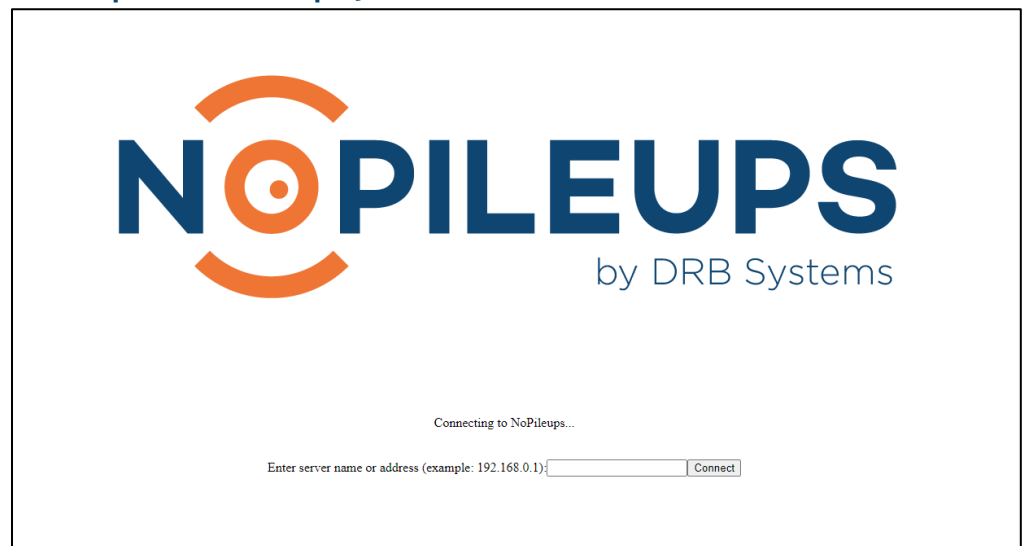

- 1. If the display shows a black screen, verify that the display is powered on and configured to display the correct HDMI input.
- 2. Unplug the power cable from the NoPileups Display Interface. Reconnect power after 5 seconds and wait 30 seconds for the device to reboot.
- 3. If problems continue, contact NoPileups support.

## NoPileups stops the conveyor repeatedly for the same vehicle.

- 1. Verify the vehicle is on its proper roller, is in neutral and is not derailed.
- 2. Press the "ignore" button on the NoPileups Remote.
- 3. An employee should walk the vehicle through the rest of the tunnel.
- 4. Restart the conveyor.

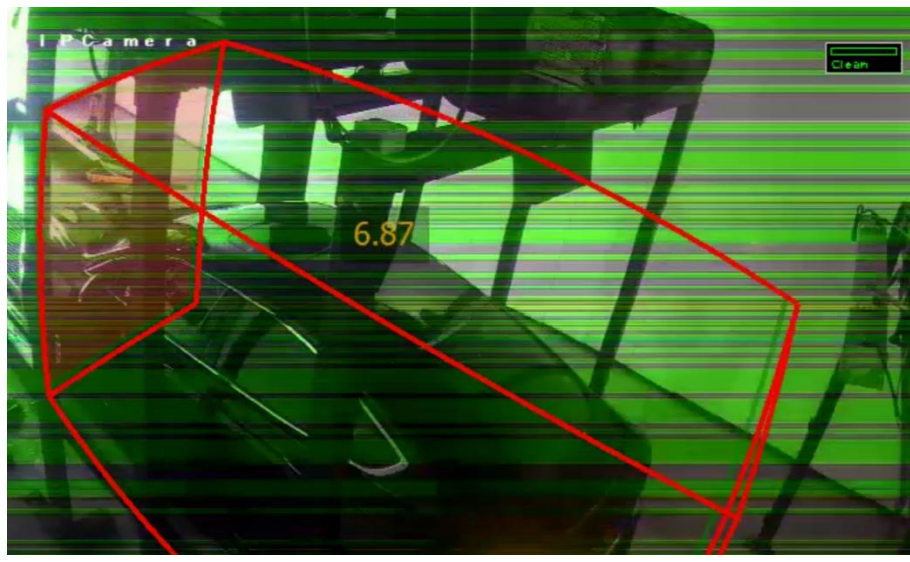

A video feed has visual distortion or stutters.

- 1. If there is an NVR where all camera feeds can be viewed, check it to see if the problem appears there as well.
- 2. Unplug camera from PoE switch or NVR to power cycle the camera.
- 3. If problem persists, Block stops on the camera in NoPileups (page 8) and contact NoPileups support.

# NoPileups stops the conveyor repeatedly and there is an empty red tracking box.

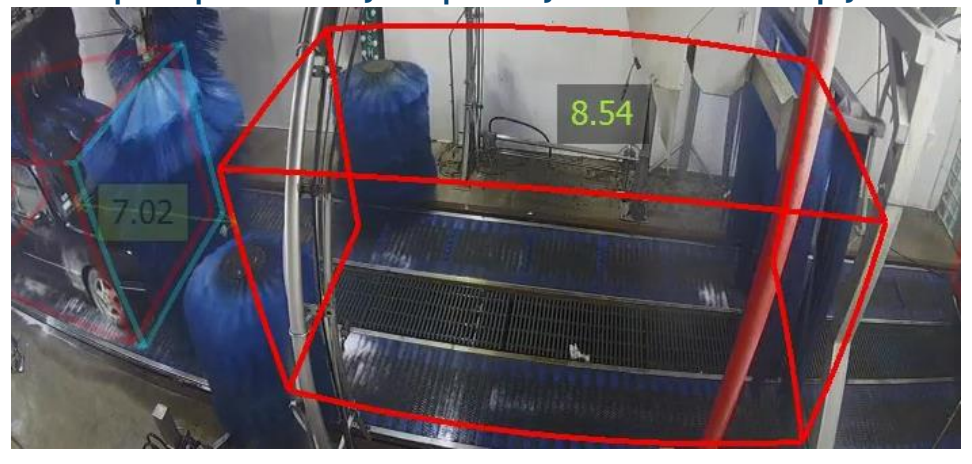

- 1. Verify that there are no vehicles stuck in the tunnel between the entrance and the empty red tracking box.
- 2. Press "ignore" on the NoPileups Remote.
- 3. Restart the conveyor.

## NoPileups stops on a camera are often of no value.

1. Contact NoPileups support.

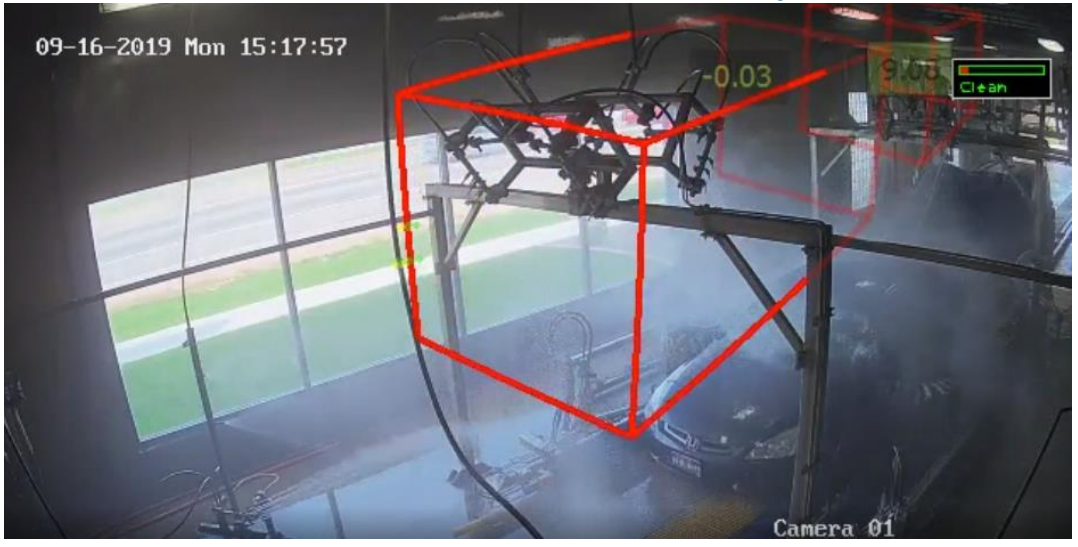

The red tracking box does not align with vehicles as they pass through a camera.

The camera has been bumped or moved.

- 1. Block stops on the camera (page 8) in NoPileups.
- 2. Contact NoPileups support so the camera alignment can be adjusted. NoPileups support may need a wash staff employee to physically adjust the camera.

## Red tracking boxes on multiple vehicles extend past the rear of their vehicles.

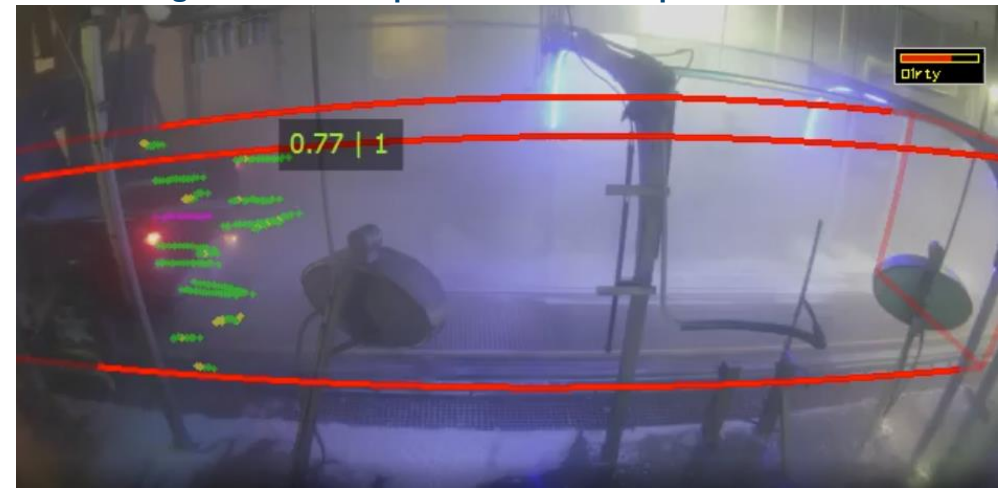

This is most often caused by a problem with the entrance eye used detect vehicles.

- 1. Verify nothing is obstructing the vehicle detector.
- 2. Clean the entrance eye used to detect vehicles.
- 3. Check the tunnel controller to verify that vehicle lengths are being recorded accurately.
- 4. If problems continue, contact NoPileups support.

## Red tracking boxes are stuttering or move faster or slower than their vehicles.

The pulse signal NoPileups is receiving is incorrect.

- 1. Verify that a simulated pulse is not being used. If it is being used, problems may occur.
- 2. Verify the pulse switch appears to be operating normally.
- 3. Contact NoPileups support.

# Camera feed shows "image not available".

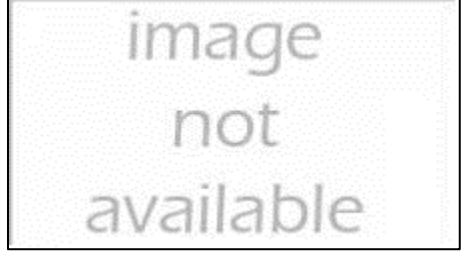

## NoPileups cannot connect to the camera.

- 1. If there is an NVR where all camera feeds can be viewed, check it to see if the missing camera is visible. If it is, contact NoPileups support.
- 2. If the camera does not appear, it is likely broken. Contact the camera vendor or replace the camera.

# **Test NoPileups Functionality**

NoPileups recommends testing to ensure the system is working properly every other month. To test the system, follow the steps below (the process normally takes about 20 minutes)

- 1. Confirm that Auto Stop is Enabled (See Enable NoPileups, page 10).
- 2. Send a vehicle through the wash. Have the driver apply the brake to hop a roller, or go in reverse to jump a flight, within the field of view of a NoPileups camera.
- 3. When NoPileups stops the wash, drive the vehicle forward onto its original roller/flight and restart the wash.

If the conveyor does not stop, continue applying the brake to hop an additional roller.

If NoPileups does not perform as desired or the wash stops momentarily before restarting automatically, ensure that there are no overrides active that apply to the conveyor running status. If not, make note of the incident and contact NoPileups support.

Repeat this process for all cameras in the tunnel before the blowers. When testing multiple cameras, make sure the vehicle moves at least 5 feet down tunnel between tests.

## To test blower/exit cameras and verify Smart Exit functionality, two vehicles are required. An employee should always be near an e-stop button to manually stop the conveyor if needed.

- 1. Confirm that Auto Stop is Enabled.
- 2. Send two vehicles through the wash.
- 3. Have the driver of the lead vehicle apply the brake to hop a roller/jump a flight within the field of view of the first blower camera.
- 4. When the vehicles are within 6 feet of one another, NoPileups will stop the wash.
- 5. When NoPileups stops the wash, drive the lead vehicle forward onto its original roller/flight and restart the wash.
- 6. Restart the conveyor
- 7. The lead vehicle should not drive out when it reaches the end of the conveyor.
- 8. When the vehicles are within 6 feet of one another, NoPileups will stop the wash.
- 9. Drive the lead vehicle forward. If Smart Exit is enabled, the conveyor should restart automatically.

If NoPileups does not perform as desired contact NoPileups support for assistance.

## **NoPileups Remote Testing**

- 1. Confirm that Auto Stop is Enabled.
- 2. Press the Pause button on the 4-Button Remote.
- 3. Confirm that Auto Stop is Disabled for 5 minutes.
- 4. Press the Pause button on the 4-Button Remote.
- 5. Confirm that Auto Stop is Enabled.

If the Auto Stop status does not change after pressing the Pause button, unplug the power from the display interface (not the monitor it is connected to), and then, after a few moments, re-connect power. For more information on using "Pause", see Pause on page 7.

If problems continue, contact NoPileups support.

# **Glossary**

## **ADAM**

The electrical control unit that converts electrical signals to digital signals and the reverse. The ADAM is a small blue box installed near the tunnel controller connected to the tunnel controller with electrical wire and the NoPileups server via a network cable.

## **Auto Stop**

The on/off control for NoPileups. When Auto Stop is enabled, NoPileups can stop the conveyor. When it is off, NoPileups cannot. Auto Stop is enabled or disabled from the Manager's Workstation or using the "Pause" button on the NoPileups Remote.

#### **Emergency Stop (e-stop)**

A conveyor status that stops the wash conveyor and all equipment when triggered.

## **Entrance Eve (Enter Eve)**

The eye (or other device) used to detect the length of vehicles mounted at the entrance of the tunnel.

#### **Hopped Roller**

The process of a vehicle's tire slipping over the top of the roller that is pushing the tire down the tunnel. Occurs on chain-style conveyors.

#### **Jumped Flight**

The process of a vehicle's tire slipping over the top of the flight that is holding the vehicle in place as it is carried down the tunnel. Occurs on belt-style conveyors.

#### **Load-On Operator**

The car wash employee currently assigned to loading vehicles onto the conveyor.

#### Network Video Recorder (NVR) or Digital Video Recorder (DVR)

Device that connects to cameras, displays their video feed and constantly records video footage. Not provided or supported by NoPileups.

#### **NoPileups Display Interface**

A small computer connected via HDMI cable to the NoPileups Load-on Display. Connected to the NoPileups server via a network cable.

#### **NoPileups Load-on Display**

The screen mounted at the entrance of the car wash that displays the NoPileups Live View to the loadon operator.

#### **NoPileups Server**

Computer installed at the location that processes information from the cameras and tunnel interface. Sends information to the Load-on Display and NoPileups support through the computer network.

NoPileups Support | (833) 667-4538 | support@NoPileups.com | www.drbsystems.com/npu

#### **PCI Compliance**

NoPileups networking recommendations conform with PCI industry guidelines for safe handling of consumer information. For more information, visit https://www.pcisecuritystandards.org/merchants/.

#### **Pulse**

The electrical signal that provides information on how fast the conveyor is moving.

#### **Pulse Length**

The distance the conveyor moves (in feet) for each pulse signal that is sent.

#### **Smart Exit**

An optional NoPileups feature which stops the conveyor after a vehicle stalls at the exit with another vehicle close behind. Automatically restarts the conveyor when the stalled vehicle drives forward. Contact NoPileups support to have this feature enabled.

## **Tunnel Controller (PLC)**

The computer and electrical system that controls the equipment in the car wash.